# LANDSCAPE MOBILE 3 APP

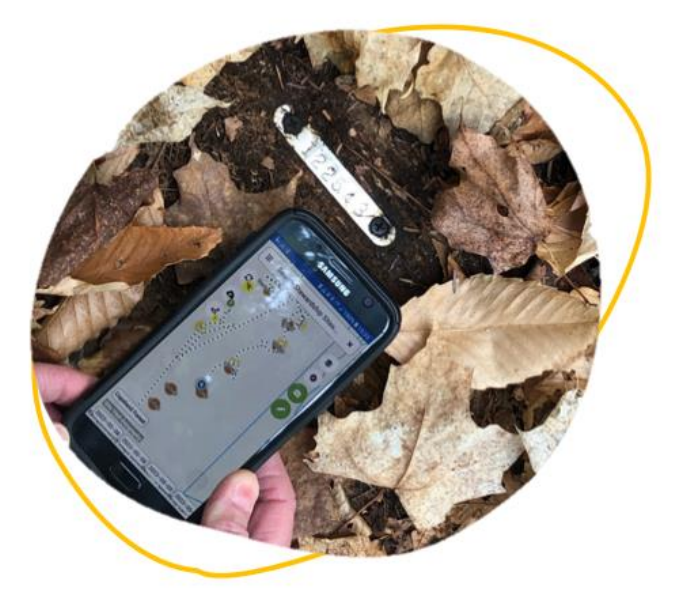

# USER GUIDE FOR VOLUNTEERS

This guide was created by The Couchiching Conservancy

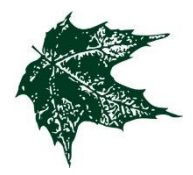

March 14, 2024

## **Notes**

## Table of Contents

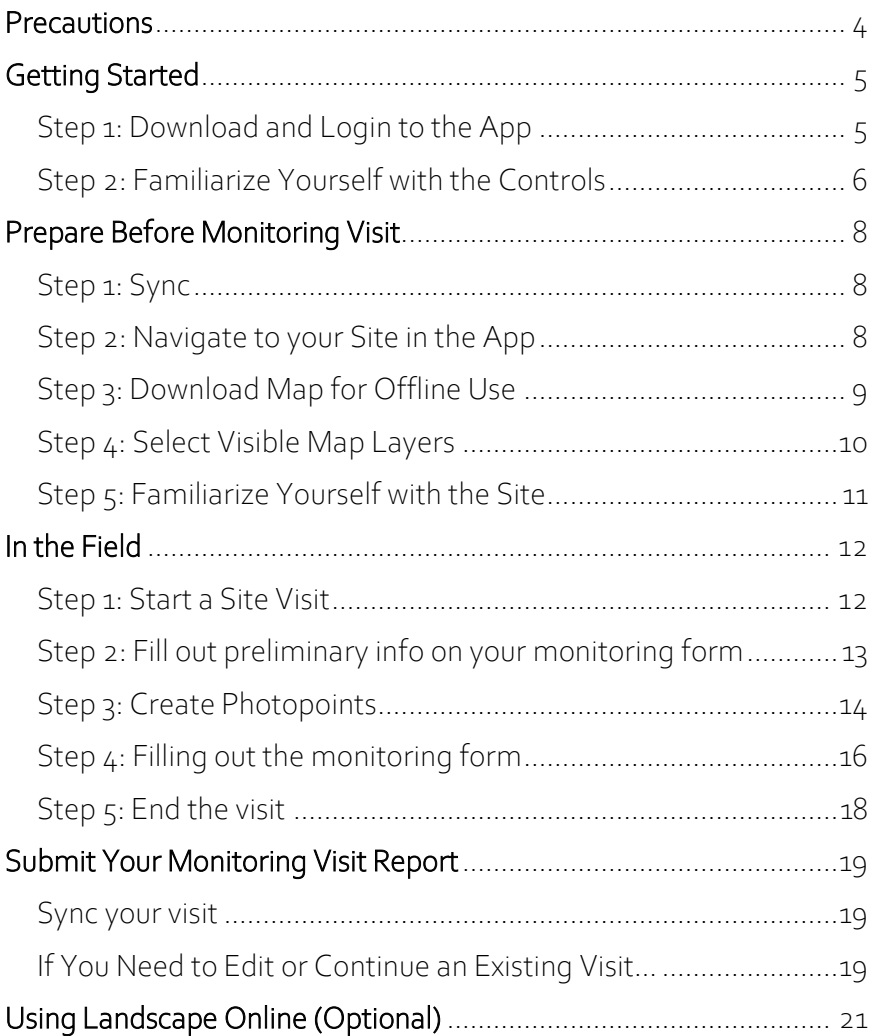

#### <span id="page-3-0"></span>**Precautions**

#### Battery

Running this app can cause the battery to drain faster than usual. It is wise to bring a portable charger pack with you while monitoring. Very hot and cold weather can also drain your phone battery quickly. You can prolong the battery life by limiting your devices' exposure to the elements.

#### GPS

The Landscape app uses your devices built-in GPS (works off triangulation for satellites and cell towers). All phones have GPS capabilities but only some tablets do.

#### Technical Issues

If you run into a technical issue, here are some things to try:

- Sync the app
- Log-out and the log back in
- Close the app and the open it again
- Contact a Couchiching Conservancy staff member for assistance
- Check for answers on the [Landscape Knowledge Base](https://landscape.helpscoutdocs.com/)  [Website:](https://landscape.helpscoutdocs.com/)

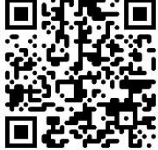

## <span id="page-4-0"></span>Getting Started

I

#### <span id="page-4-1"></span>Step 1: Download and Login to the App

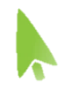

1.1 Search for "Landscape Mobile 3" in the App store or Google Play store:

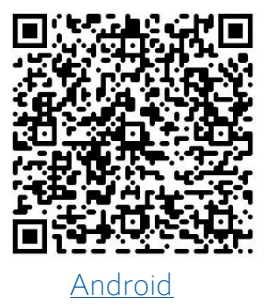

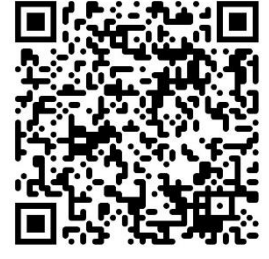

[Android](https://play.google.com/store/apps/details?id=com.dendroyka.landscape.mobile.v3&hl=en_CA&gl=US) [Apple](https://apps.apple.com/ca/app/landscape-mobile-3/id1547553047) (need iOS 13 or later)

1.2 Open the app once downloaded. Set the Permissions:

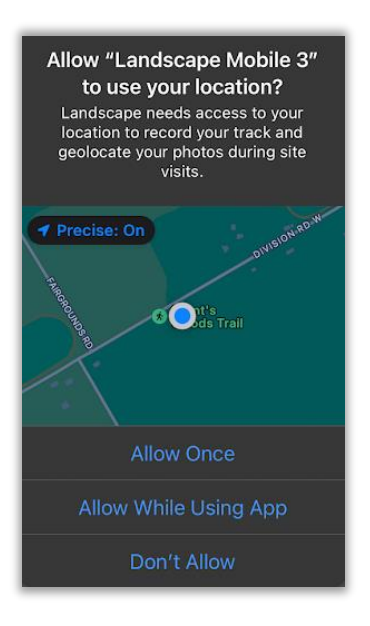

#### Location permission pop-up:

It will ask if you want to give Location permissions. Choose **Allow While Using App**. If the option is available, set location accuracy to **Precise** rather than Approximate.

#### Login permission pop-up:

The app "talks to" the Landscape website so that you can login and share your monitoring data with the Couchiching Conservancy. Choose **Continue**.

1.3 Login. Fill in your login information. If you do not know your password, select **Forgot Password?** to set up a new one.

#### <span id="page-5-0"></span>Step 2: Familiarize Yourself with the Controls

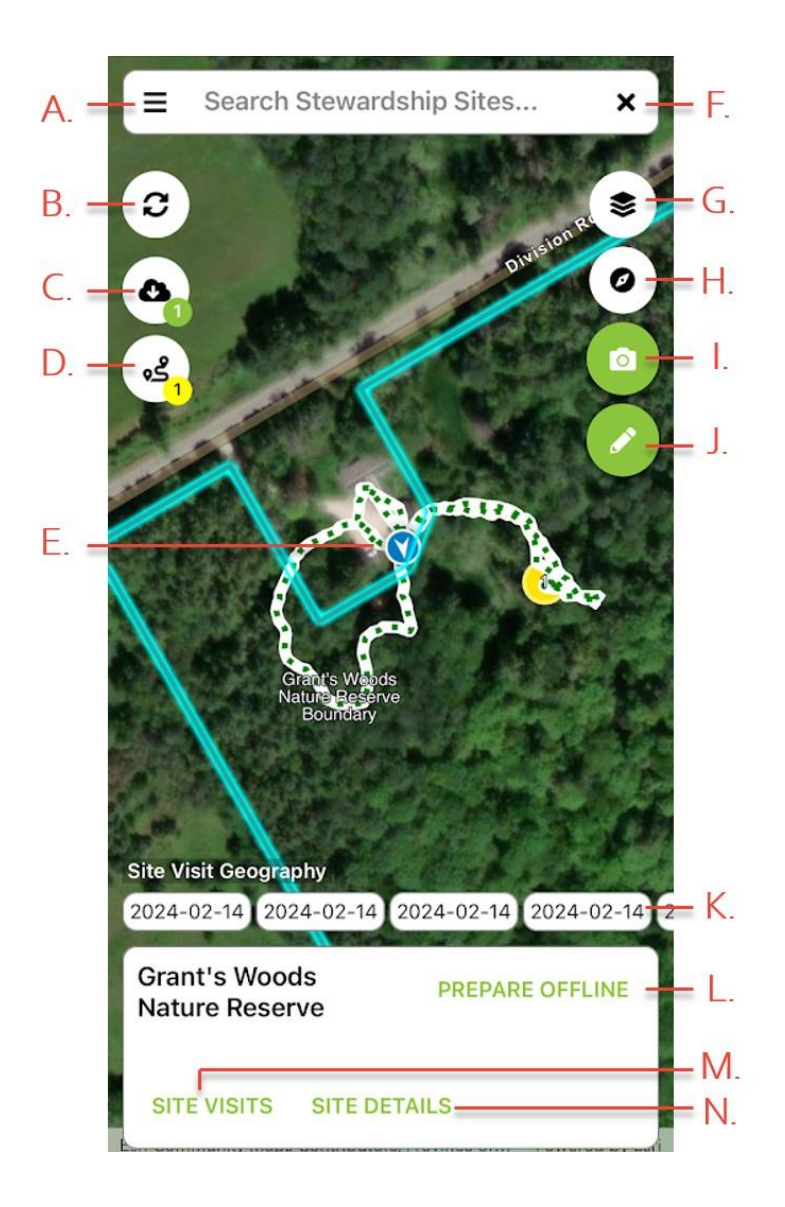

- A. Menu open menu for settings and signing out
- B. Sync-synchronize your app with the Landscape website
- C. Offline Data see pg. 9 for more info
- D. Return to Monitoring Form this symbol is only visible while making a site visit. It brings you back to the monitoring form. To Return to Map from the monitoring form, press  $\leftarrow$  at the top of the page (see pg. 13 for more info)
- E. You! the blue circle represents you
- F. Search bar search for your assigned sites
- G. Map Layers select which map layers are visible.
- H. Compass-toggle between north-up and heading-up map orientation. Centers the map on your current position.
- I. Create Photopoint see pq. 14 for more info
- J. Create Point another way to create a point on the map. (Photopoint is the preferred method)

#### This menu will come up once you select a site:

- K. Site Visit Geography points and tracks from previous visits
- L. Prepare Offline download site data for offine use (pq. 9)
- M. Site Visits start a new site visit (pg. 12) or view an old one (see pg. 19)
- N. Site Details bring up info about the site such as size, description, address, contacts, documents, and reported issues.

## <span id="page-7-0"></span>Prepare Before Monitoring Visit

Make sure to do this while connected to Wi-Fiso that you don't use up your data.

#### <span id="page-7-1"></span>Step 1: Sync ∣ອ

Press the sync button. It is important to sync your device before your visit so you have the most up to date maps.

#### <span id="page-7-2"></span>Step 2: Navigate to your Site in the App

If already at your site, you can skip to Step 3

#### 2.1 To get to your stewardship site, press on **Search Stewardship Sites** at the top of the page

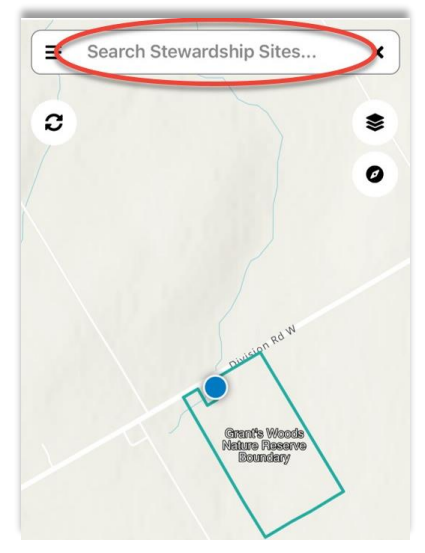

#### 2.2. Filter the list to your assigned site(s) by pressing **SHOW TEAM RECORDS**.

These are the only sites that you have permissions to view. Press the name of your site. The map will pan to the correct site.

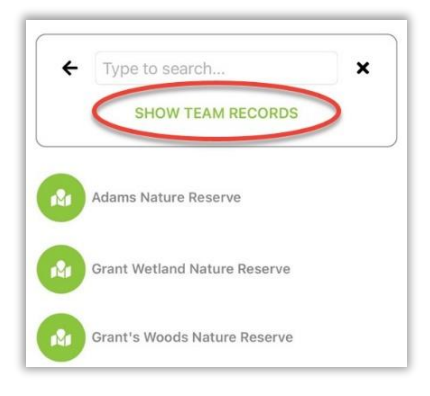

#### <span id="page-8-0"></span>Step 3: Download Map for Offline Use

This will allow the app to track the events of your visit without the use of your cellular data. This step is optional if your site has consistent cell service.

If you already downloaded your site data, skip to Step 4

#### 3.1 Bring up site options by

tapping on the site boundary line (blue).

3.2 Check that you are connected to Wi-Fi then tap **PREPARE OFFLINE**.

3.3 A pop-up will appear asking if you would like to continue. Select Yes. It will continue to download the site data in the background.

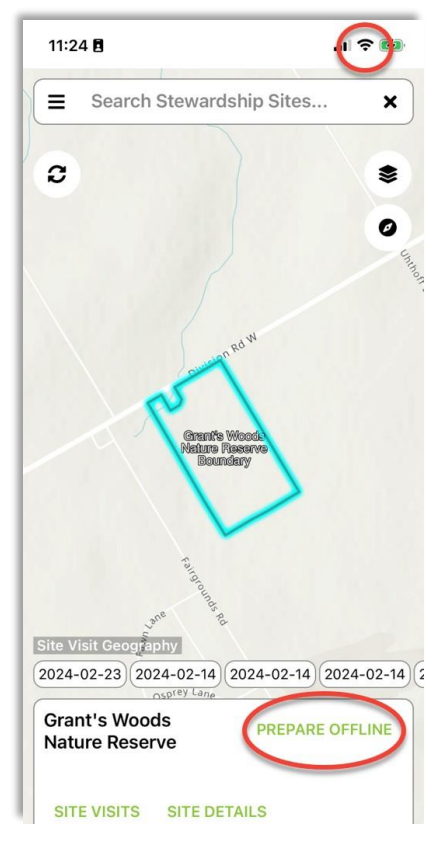

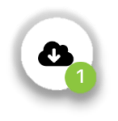

The cloud icon displays the status of your downloads.

If you need to free up space on your phone after a site visit, press the cloud button and then the trash can symbol.

#### <span id="page-9-0"></span>Step 4: Select Visible Map Layers

Review the data for your site before heading out so that you can get a good idea of where you will be monitoring (ex. location of trails, monitoring stations, issues, etc.)

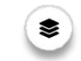

41 Press on the Map Layers  $\bullet$  symbol to bring up the list of layers

#### 4.2. (Optional) Change your Basemap. You can select between Topographic (default) and aerial imagery.

4.3. Choose the layers you want to see. Here is a guide:

> Human Uses – trails, bridges, benches

Issues –tree-on-trail, broken infrastructure, etc.

Record-Specific – monitoring stations, salamander boards, milkweed patches, etc.

#### Species Observations – invasive species data

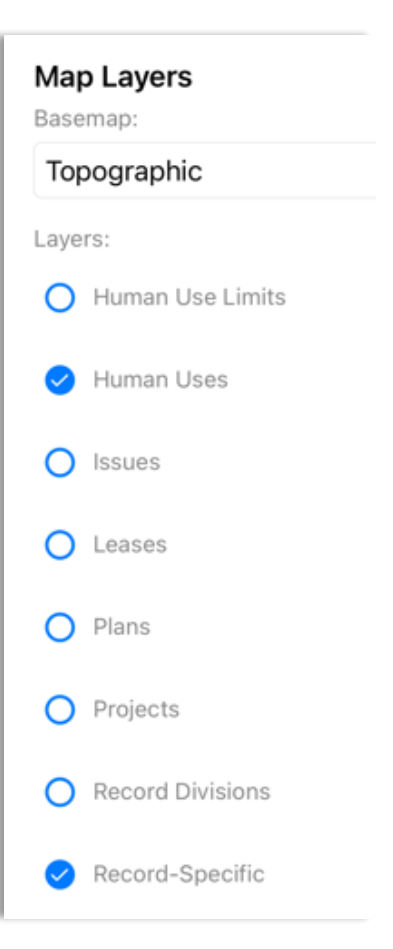

#### <span id="page-10-0"></span>Step 5: Familiarize Yourself with the Site

#### 5.1 Press the boundary line

again to bring up info about the site.

#### 5.2 Press on **Site Details** to

bring up info about the site such as size, description, address, contacts, documents, and reported issues.

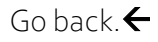

#### 5.3 View geography from previous site visits by

pressing on the dates displayed under the text **Site Visit Geography**.

This will bring up points of Interest (blue circles), and tracks (blue dashed-line) from past monitoring visits. Point may have a picture attached to it or maybe a sentence or two describing what they saw. Some visits may not have any geography so don't be alarmed if nothing appears.

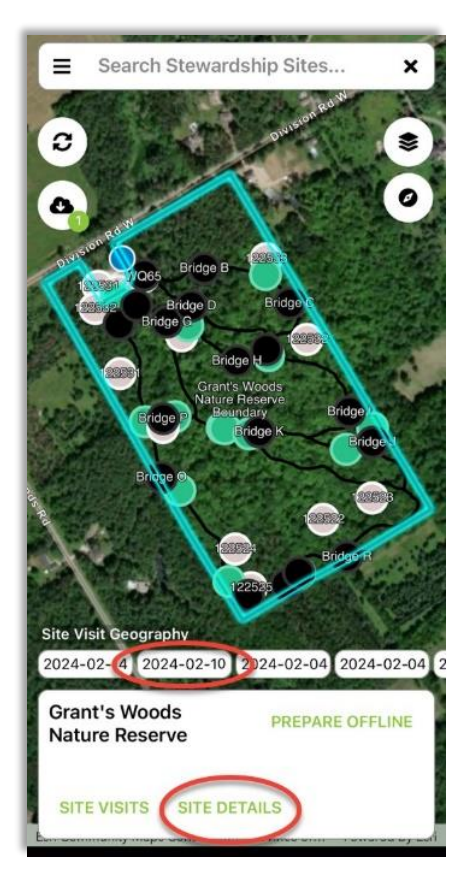

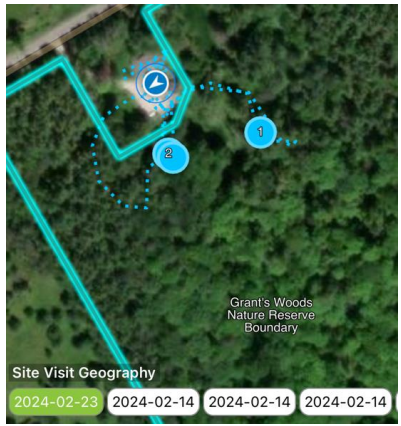

#### <span id="page-11-0"></span>In the Field

! Remember to press the sync button while on Wi-Fi, before you go out for monitoring. This will ensure you have the most up-to-date info for your site.

#### <span id="page-11-1"></span>Step 1: Start a Site Visit

#### 1.1 Press on **Site Visits**.

If you don't see this, press on the site boundary to bring up the property options

#### 1.2 Select what type of

visit you are conducting, some examples are: reptile monitoring, frog monitoring and bat monitoring. Press **OK**.

If you see the words *"There is no form assigned to this site visit"* press **Add From** and select the type of visit to add the form.

#### 1.3 Press **START VISIT**

(top right corner) to begin your visit. A pop-up will appear asking if you want to update the start time. Say **Yes**.

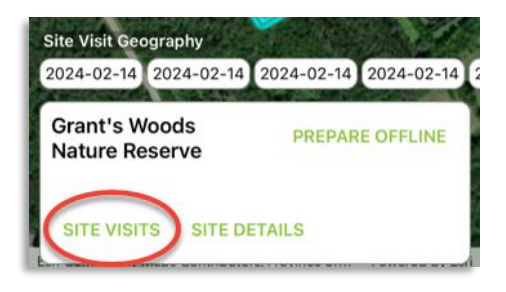

.

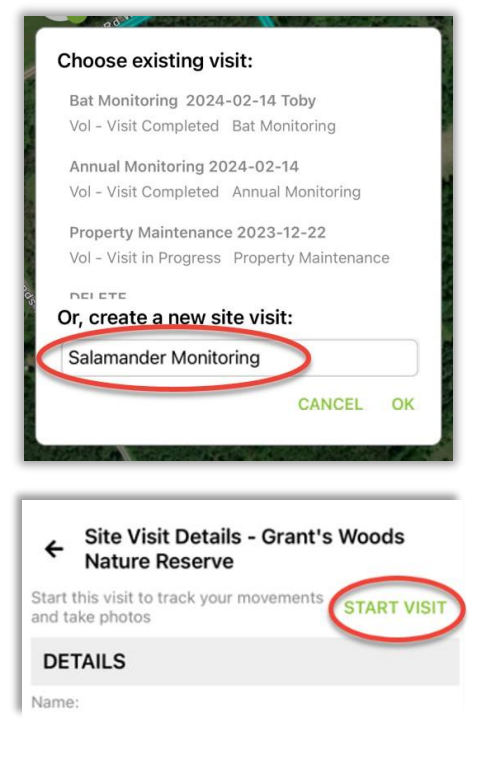

#### <span id="page-12-0"></span>Step 2: Fill out preliminary info on your monitoring form

2.1 Track route of travel should be checked

#### 2.2 Add your name

to the end of the auto generated Name. This will make it easier to find your report later.

#### 2.3 Volunteer hours

are tracked in the TIME SPENT section. Press **ADD TIME** to add the names of all people who are monitoring.

#### 2.4 Ignore the section of the form that says "OFFICE

ONI Y"

2.5 Environmental conditions

precipitation, wind,  $\overline{\mathbf{a}}$  is temperature

**Site Visit Details - Grant's Woods**  $\leftarrow$ **Nature Reserve** This visit is active and tracking **STOP VISIT** vour movements

Track route of travel

Name:

Salamander Monitoring 2024-02-23 Aiesha...

Type:

Salamander Monitoring

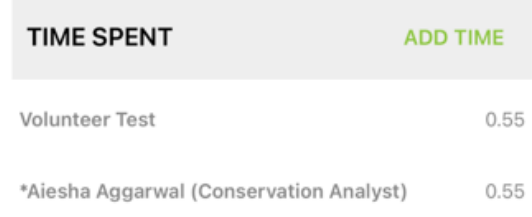

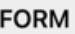

**OFFICE ONLY** 

 $\bigcirc$  Data

#### **Environmental Conditions**

#### Precipitation

To go back to the map, press  $\leftarrow$  at the top of the page. To return to the monitoring form, press:  $\bullet$ 

 $\overline{a}$ 

#### <span id="page-13-0"></span>Step 3: Create Photopoints

Use Photopoints to document observations during your visit. The coordinates for the point come from your devices' built in GPS. We encourage volunteers to take photos of each other doing fieldwork as well.

#### 3.1 Press the camera symbol

on the top right of the screen to open the camera for creating a photopoint.

The point will be made at your current location.

If the map shows a blue ring around you, wait a few seconds for the GPS signal to improve and for the ring to disappear.

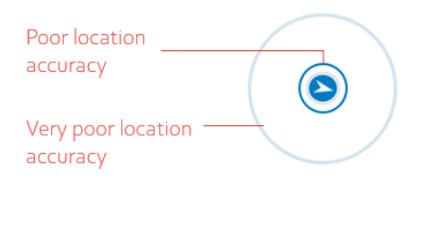

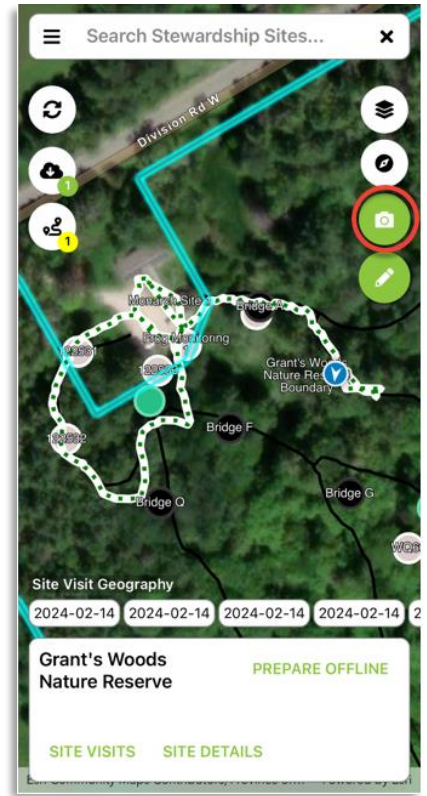

The first time using the camera, you may receive these pop-ups:

- Would like to give Landscape access to the Camera? **Yes**
- Landscape would like to access your photo library. **Allow Full Access**.

#### 3.2 The in-app camera will open.

Press this big white circle at the bottom to take the photo.

The GPS number tells you the accuracy of the coordinates tied to the photo. Try to have this number close to  $5$  m.

#### 3.3 Once you take the photo,

If you are satisfied with the image:

- i. Press **DESCRIBE**.
- ii. Describe the photo. Include names of any people in the photo. Press **OK**.
- iii. Press **KEEP** to save the photo

If you want to discard the image:

iv. Press **DISCARD**

3.4 Press **Close** to continue visit and prevent map errors.

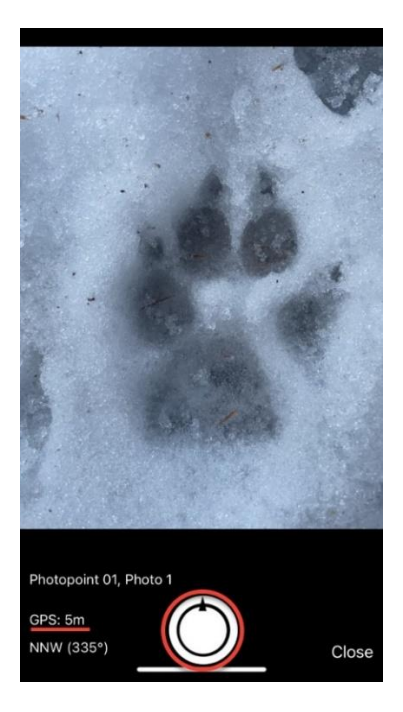

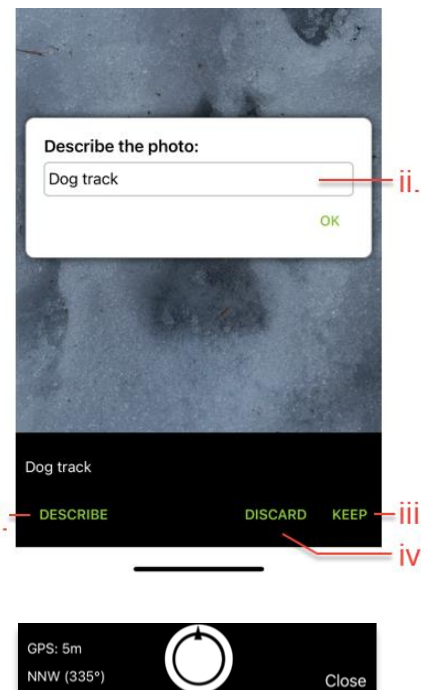

#### <span id="page-15-0"></span>Step 4: Filling out the monitoring form

To return to the monitoring form from the map, press: As you are going, or at the end of the visit, complete the monitoring form.

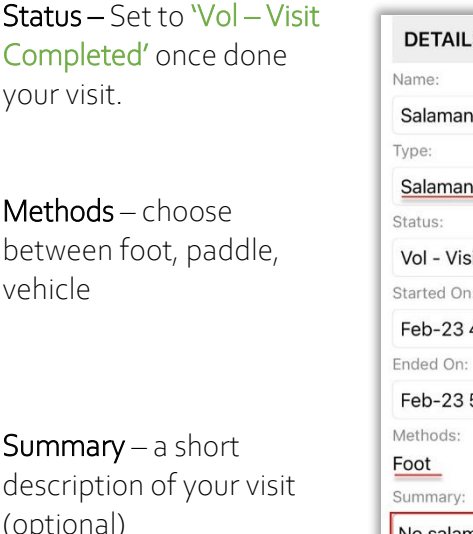

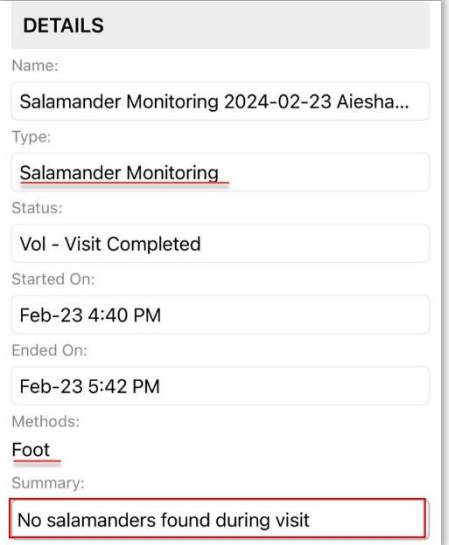

Additional Volunteer Hours – Fill in any volunteer hours that weren't accounted for automatically by the landscape app. This would include time spent driving or organizing and submitting data at home. Please include additional hour information for each person who was out with you for the monitoring (see pg. 18 for example).

Form Section– Some types of monitoring (such as water, monarchs, and frogs) have fields specific to that type of monitoring to fill in.

Additional Species – At the bottom of most forms is a section to fill in about your additional observations. You may record additional observations using Photopoints in Landscape, using iNaturalist, eBird, or by listing them in this section. If listing, please include species name, count, and coordinates or description of the location.

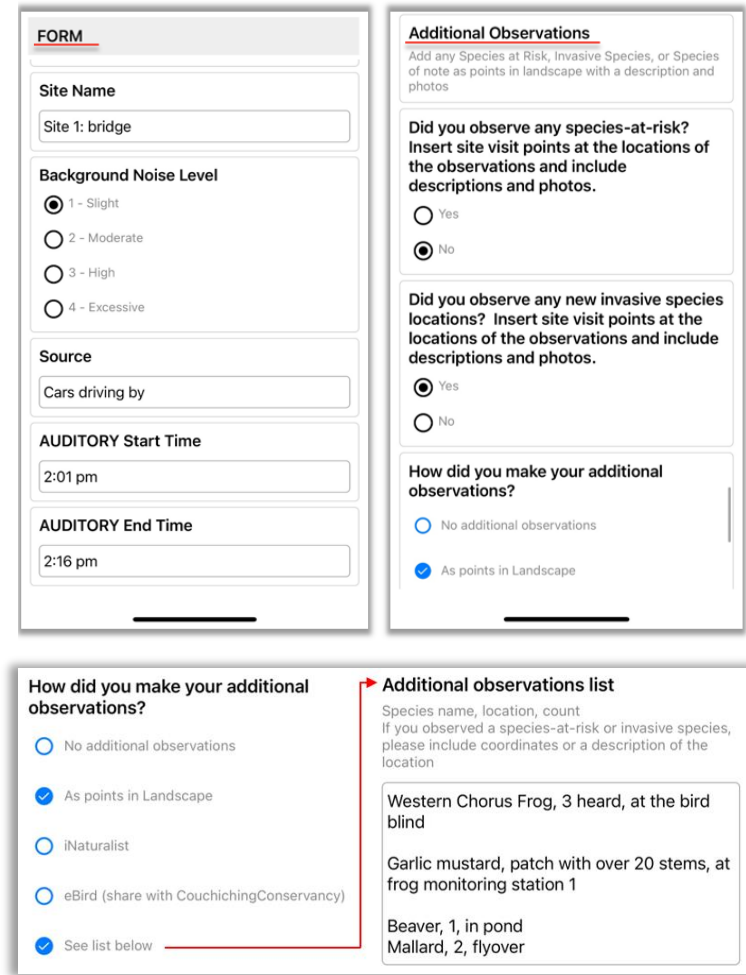

*Example of a frog monitoring form and additional observations:*

#### <span id="page-17-0"></span>Step 5: End the visit

When you are done your visit and ready to head home, make sure to stop the visit.

5.1 In the monitoring form, select **STOP VISIT** to complete and stop your active visit.

5.2 A pop-up will appear asking if you want to Update the end time. Choose **Yes**.

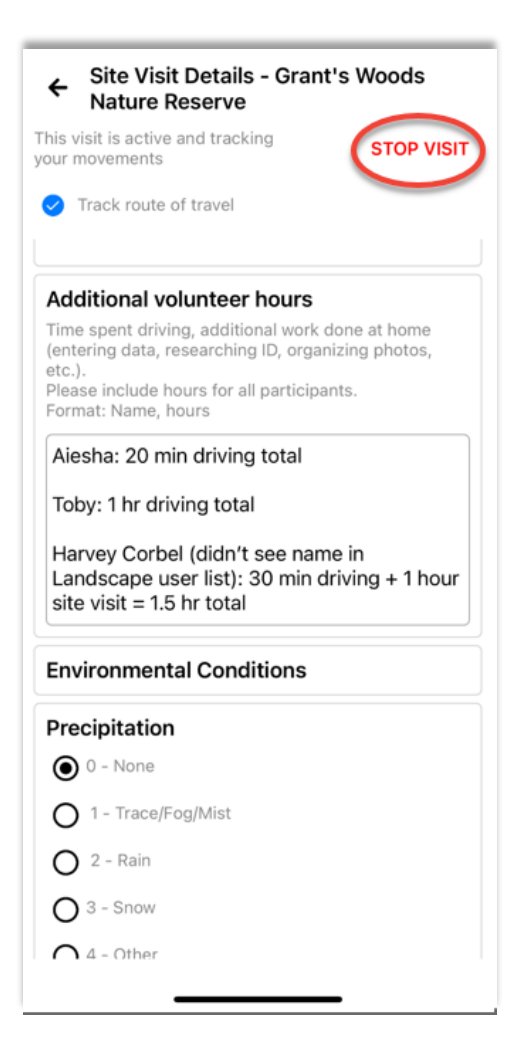

Right now, the data you collected is only stored on your phone or tablet. To send the data to the Couchiching Conservancy, you need to sync (see pg. 19). This is the last and most important step. Make sure to do this over Wi-Fi so that the photos will upload.

## <span id="page-18-0"></span>Submit Your Monitoring Visit Report

#### <span id="page-18-1"></span>Sync your visit  $\infty$

After you have completed your visit, press the sync button. In the pop-up that appears, choose **sync now**. This needs to be done on Wi-Fi, or it will use your cellular data and not allow photos to upload.

#### <span id="page-18-2"></span>If You Need to Edit or Continue an Existing Visit…

Need to get back into your monitoring report? If the app crashes, or you decide you want to make updates to your monitoring data after finishing the visit –Don't Fret! Follow these steps:

1. Navigate to your site and click on the boundary to bring up the site options. See pg. 8-9 if you need help with this.

2. Select **SITE VISIT**. Then, locate your previous site visit from the options.

(This is where adding your name to the title of the visit is handy!). Please do not select a visit made by another volunteer or staff person.

Once you locate and select your visit, press **OK**.

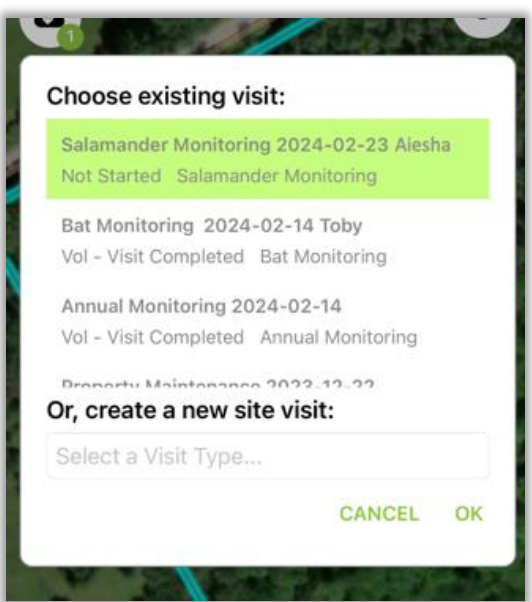

3. The next step depends differs depending on whether or not you are at your monitoring site:

> If at your monitoring site: press **START VISIT** to keep recording tracks. When asked if you'd like to update your start time, select **NO**. This will keep your previous start time active and allow you to pick up where you left off.

> If at home: do not press Start visit, and simply scroll through the form to make changes where needed.

#### 4. When you are done, Press Sync: (c)

The Couchiching Conservancy staff will check for incoming monitoring reports throughout the monitoring season. If there is anything requiring immediate attention, please contact our office.

#### <span id="page-20-0"></span>Using Landscape Online (Optional)

This is not required, but may be of interest to some volunteers. Monitoring forms can be created, edited and viewed on the Landscape Website. For best results, access the website on your computer or tablet.

! The website saves edits made to the monitoring form automatically, so there is no SAVE button.

! There is also no DELETE button for volunteers. If needed, write in the summary that you would like the visit deleted. A Couchiching Conservancy staff person will delete it for you.

- 1. Go to [https://app.landconservationsoftware.com](https://app.landconservationsoftware.com/)
- 2. Login.

3. In the Team Portal, You will see a list of your assigned sites and a map. Click on the name of the site where you did a site visit. This will bring you to a page with details about that site.

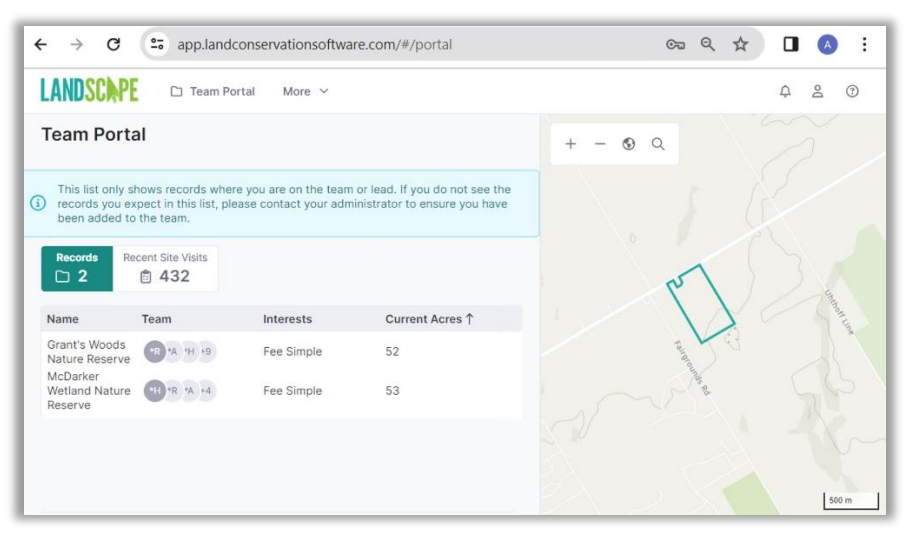

Using Landscape Online | 21

#### 4. Click on **Site Visits**

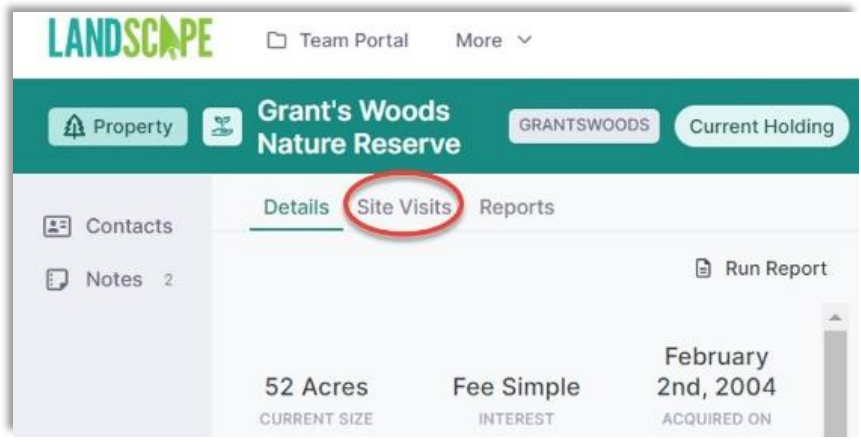

5. On the Site Visit page, you can either create a new site visit or edit/review an existing site visit.

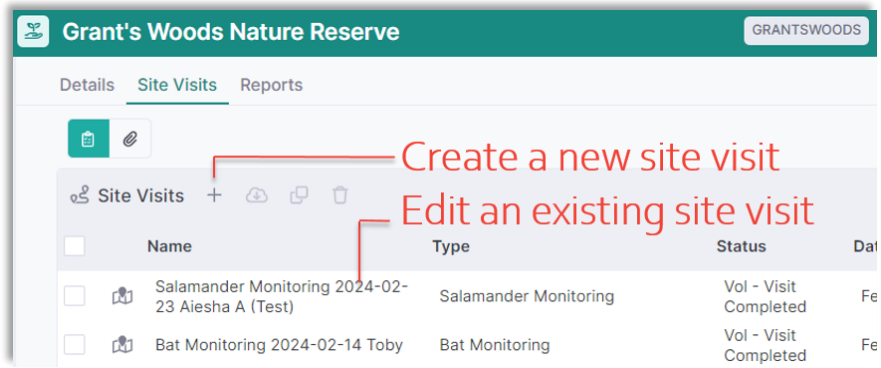

If creating a new visit: press the **+** beside Site Visits, select the visit type and give the visit a name. If the form that opens is empty, you can add the form manually by going to **+ Add** (top of page) > Form > then select form type and click **OK**.

If editing an old visit: Click on the name of the site visit that you want to edit. If your visit is not showing up, make sure that you pressed sync in the app.

6. Fill in and make any required changes to the monitoring form. Be sure to update the **Additional Hours** section to include the extra time that you have spent updating the data on your computer.

7. If you took photos, you can add them by pressing the  $+$  in the DOCUMENTS section of the form.

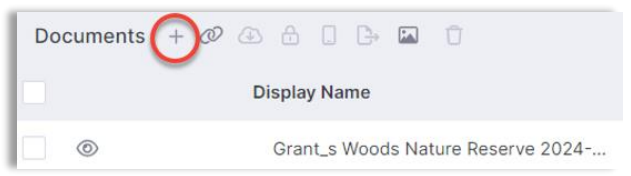

#### 8. View, edit, and add data to the map of your monitoring visit:

#### 8.1 In the toolbar at the top

of the map, click the layers button

8.2 Map layer visibility - to make it easier to view your data, turn off all layers except **Site Visit's Layers**

Possibly useful layers to keep on: **Record Specific**, **Human Uses**, **Species observations**, and **Issues**

Scroll to the bottom of the list. Select **ESRI World Imagery** for aerial imagery background.

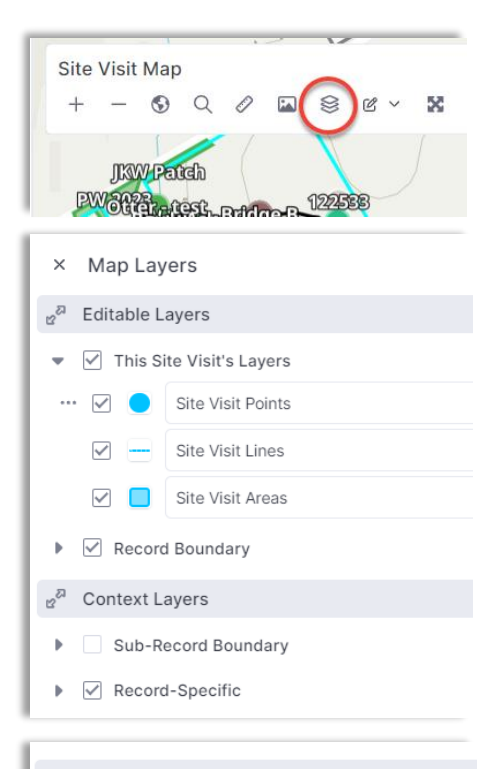

#### Basemaps

- ⊙ ESRI World Imagery
- ESRI World Imagery (Clarity, not updated)

#### Using Landscape Online | 23

#### 8.3. Zoom into the

map so that you can see the points from your monitoring visit more easily.

8.4 Review site visit geography - Click on one of the site visit points to bring up the info that you recorded and any attached photos. Make any edits or add more photos if needed.

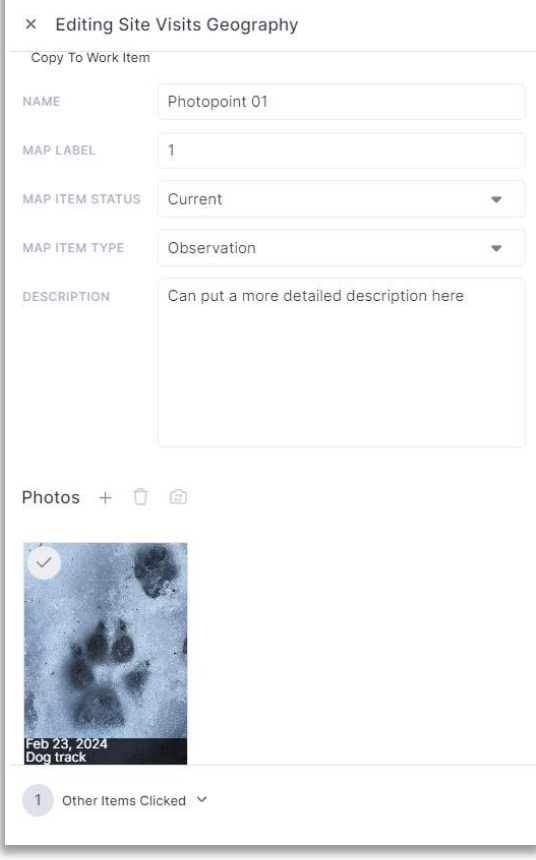

#### Any changes made in the Landscape Online Portal (ie. on the computer website, NOT the app) will save automatically

Volunteers do not have permission to use some of the features (such as deleting photos). If you need something changed but cannot do it, please contact your volunteer program coordinator.